# **How to Register NEW Students with District 86**

Once logged into Aspen:

- Click on the arrow next to your name > Set Preferences > General tab > Default locale to change your preferred language to Spanish
- Click on the Initiate button under the Workflow widget Start a NEW STUDENT REGISTRATION

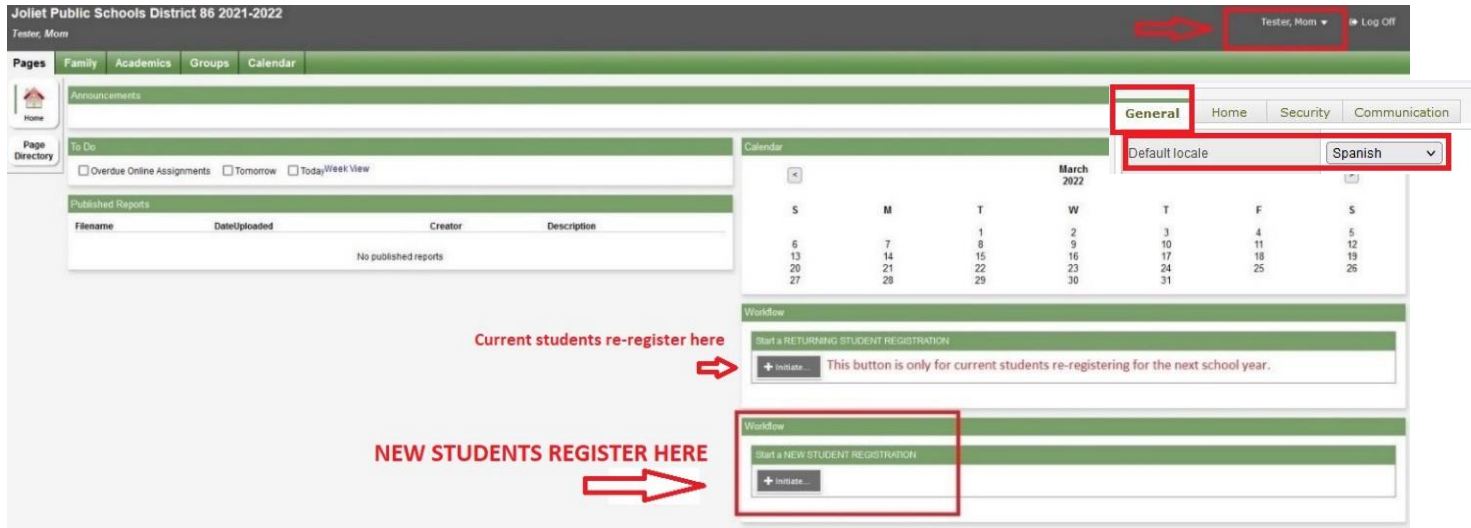

Once you begin the process and complete some demographic information for a student, you can save and continue later. The registration will remain on the NEW STUDENT REGISTRATION widget with a status of "Not Submitted". Click on the checkmark to continue the registration process.

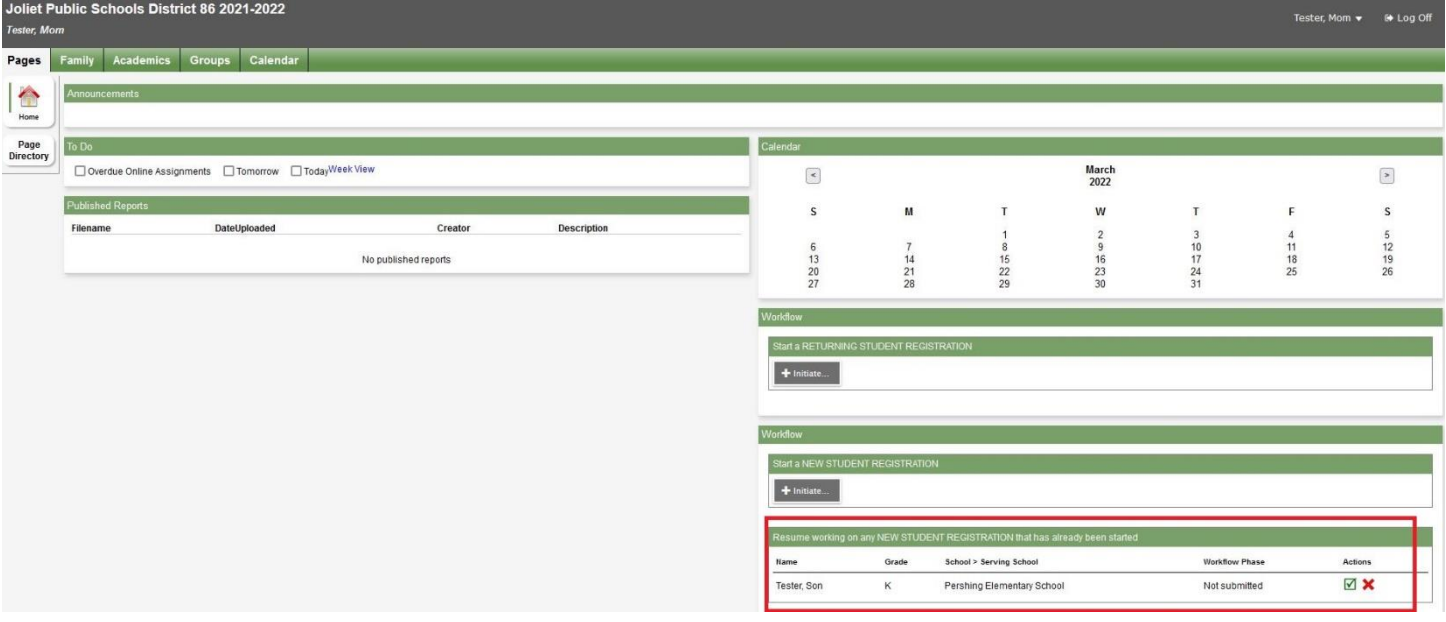

You can register all new students online. Each registration will show individually on the widget. When the registration is processed and completed, the status will show "Accepted" and the child is registered for school.

# **Start Tab:**

Read the instructions, agree to the acknowledgement, and select the school year you are registering for. All required items throughout the registration are indicated with a red asterisk \*.

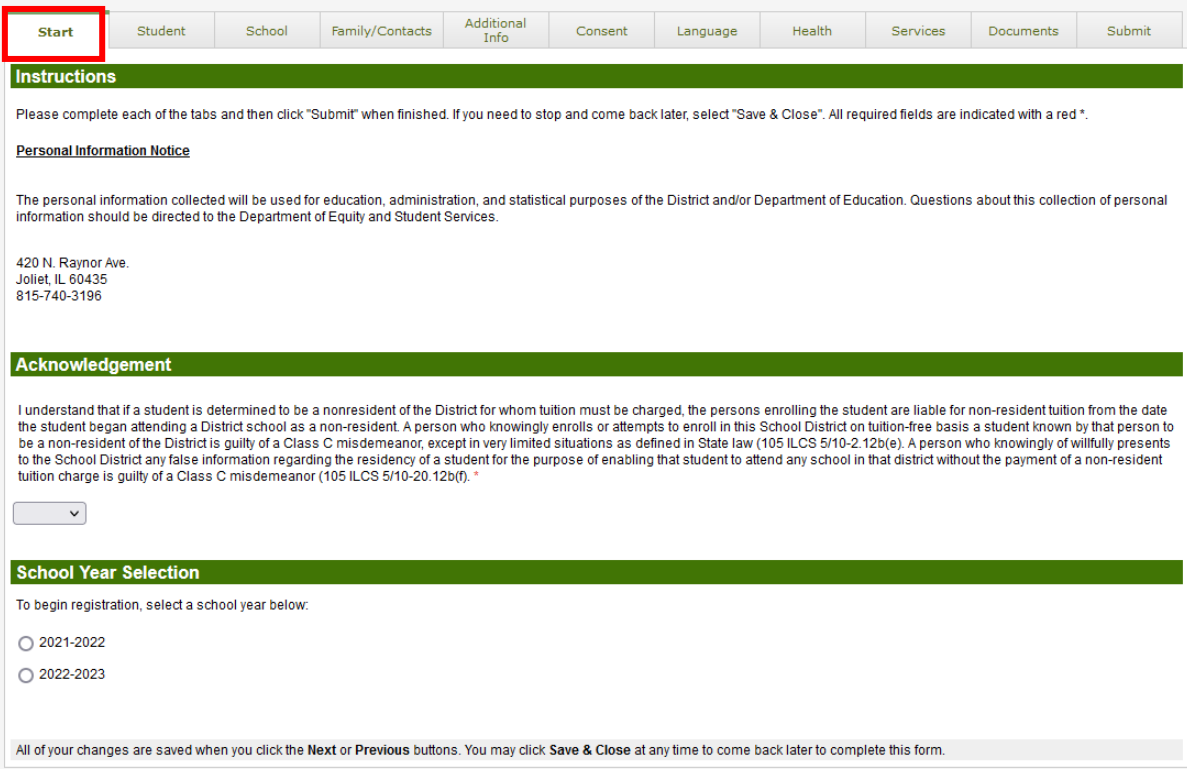

## **Student Tab:**

The Student Tab contain the demographics of the student, including student name, birth and citizenship, age and grade level, ethnicity and race, phone, address, and housing needs.

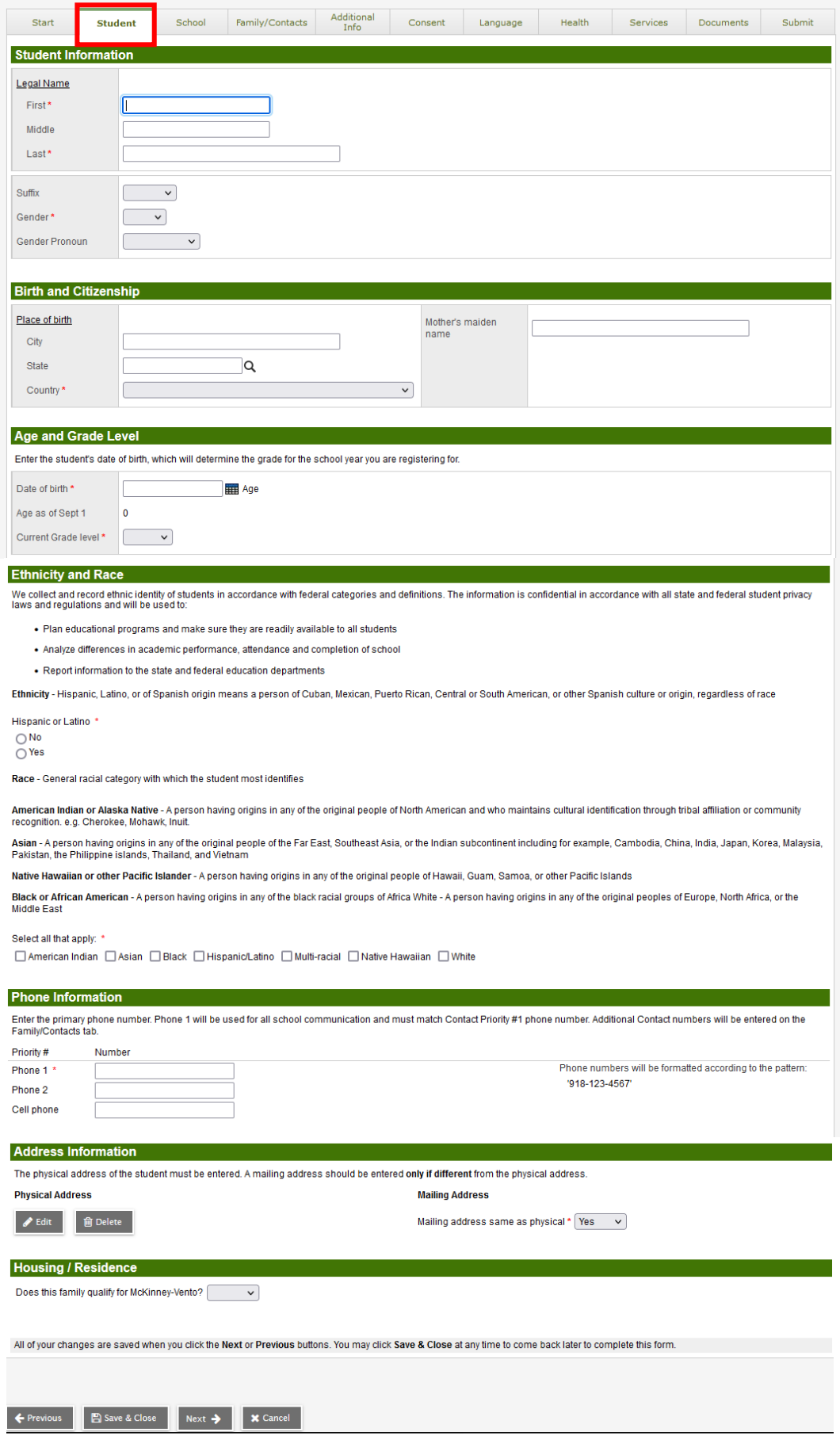

## **School Tab:**

The School Tab is where you select the appropriate school based on the home address.

• Click on the School Locator link and enter your address to determine the correct school your child should attend.

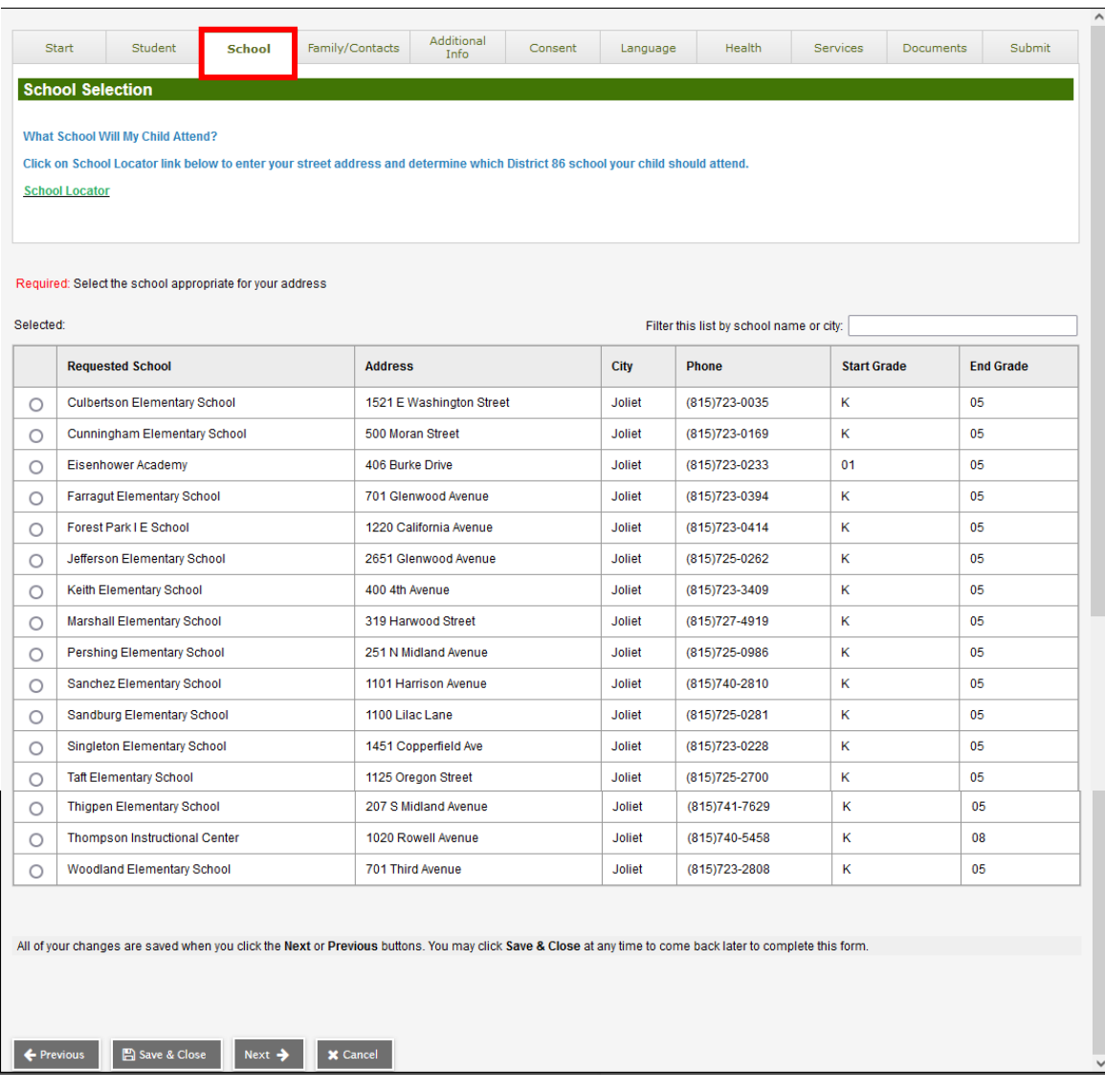

## **Family/Contacts Tab:**

The Family/Contacts tab collects information for parents/guardians, other contacts, and siblings.

- Click on each contact name to enter or update all required information. You may also add additional contacts. **See screenshot on next page.**
- Indicate if there is a court order in place. If yes, you will need to bring documents to your child's school.
- Add any additional siblings that already attend District 86.

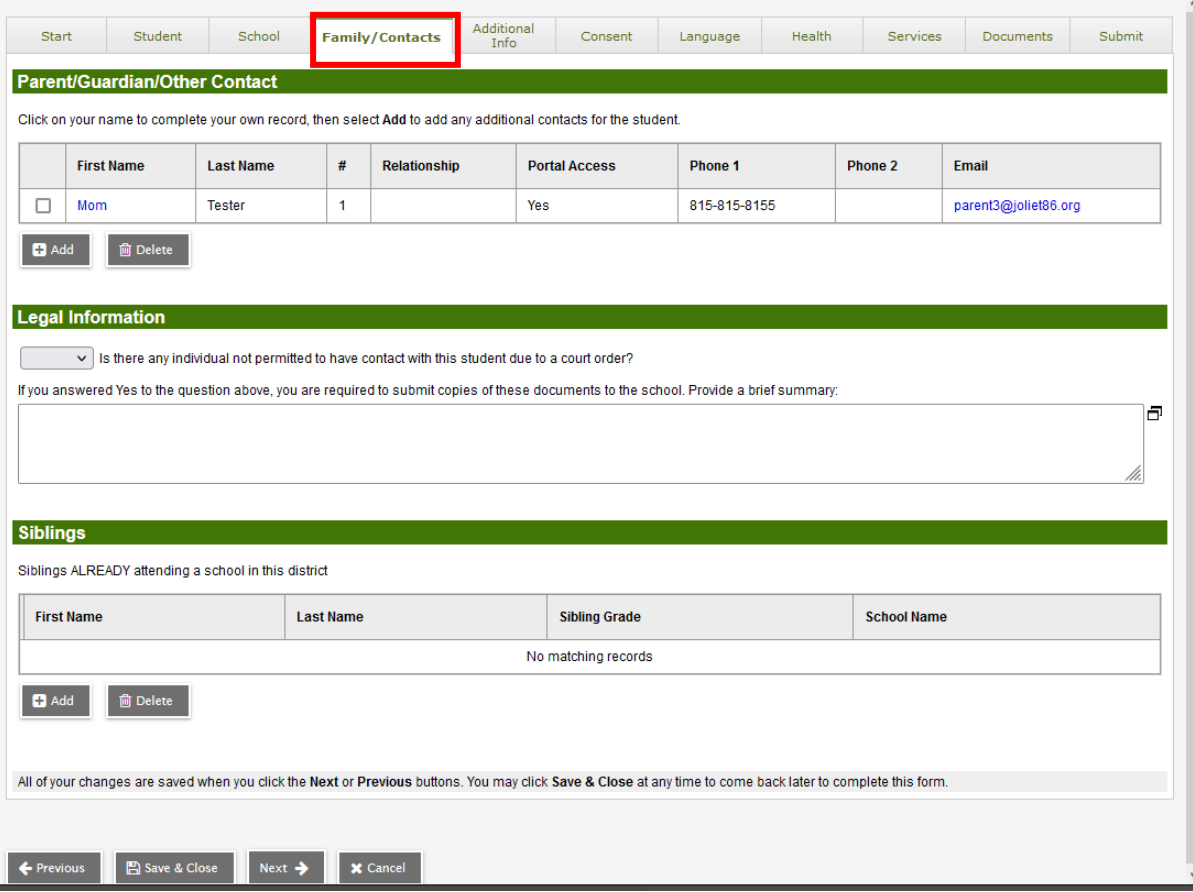

## **Family/Contacts Tab continued:**

- Enter information for each contact.
- Contact priority 1 should be the primary guardian.
- Contacts cannot have the same priority number.
- An email account is required for custodial parents/guardians only.
- Update the contact address if it is not the same as the student.
- Only contact priority 1 address is required.

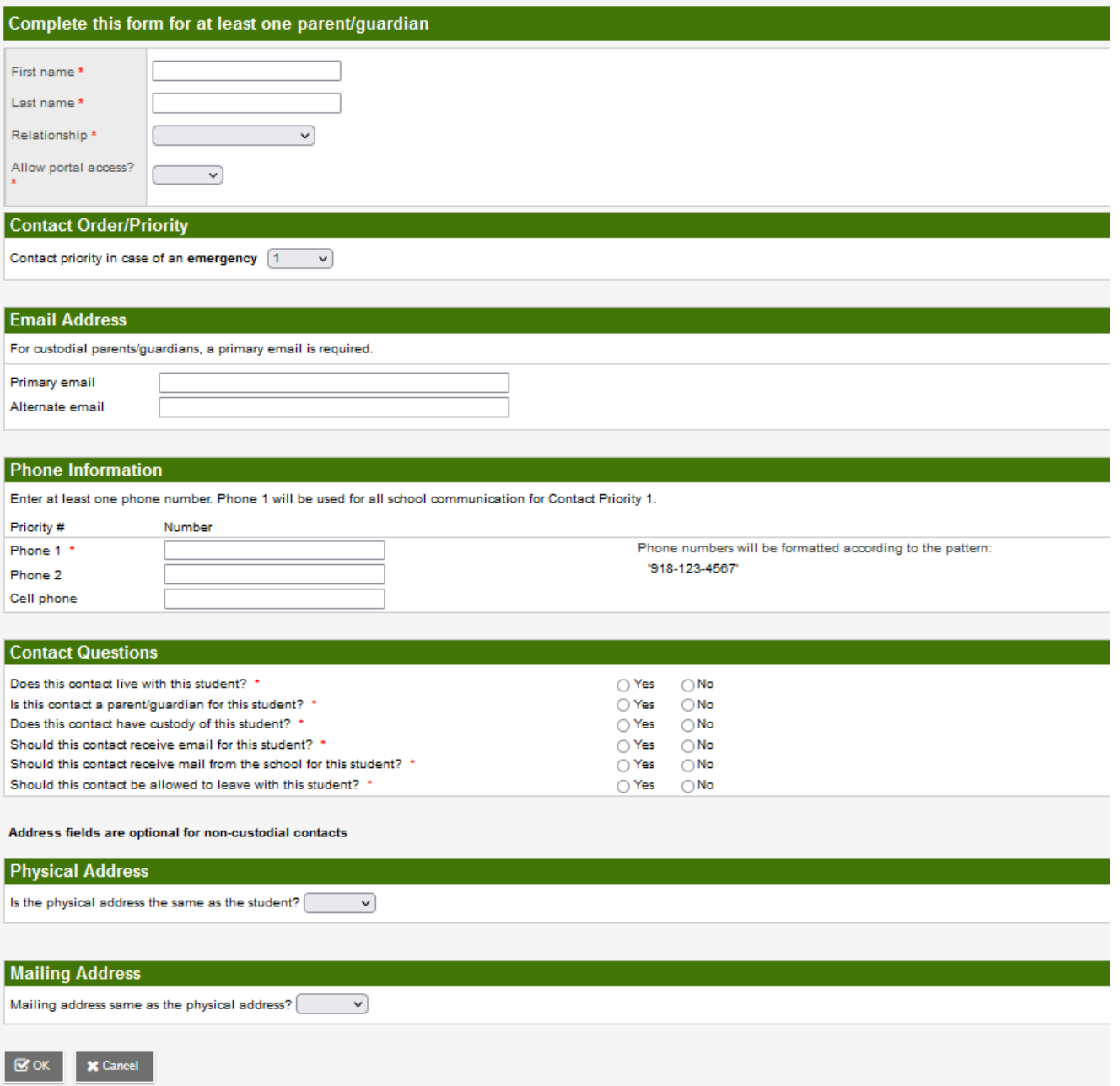

## **Additional Info Tab:**

The Additional Info Tab collects student prior school history, transportation needs, and Military and Migrant Worker information.

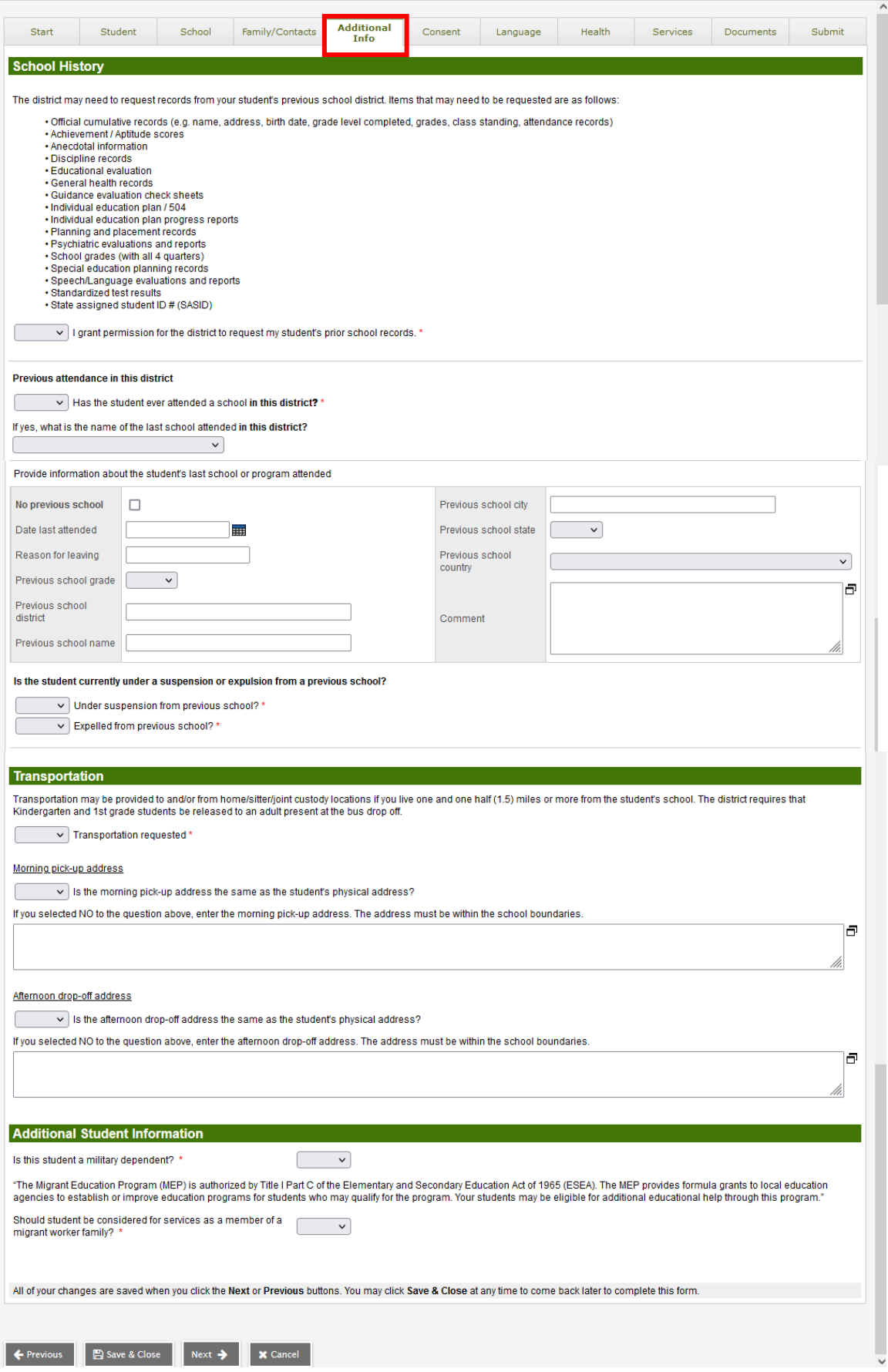

## **Consent Tab:**

The Consent Tab collects Media Release information for each student. Consent is required for District Policies. Read each item carefully, click on the included links for more information.

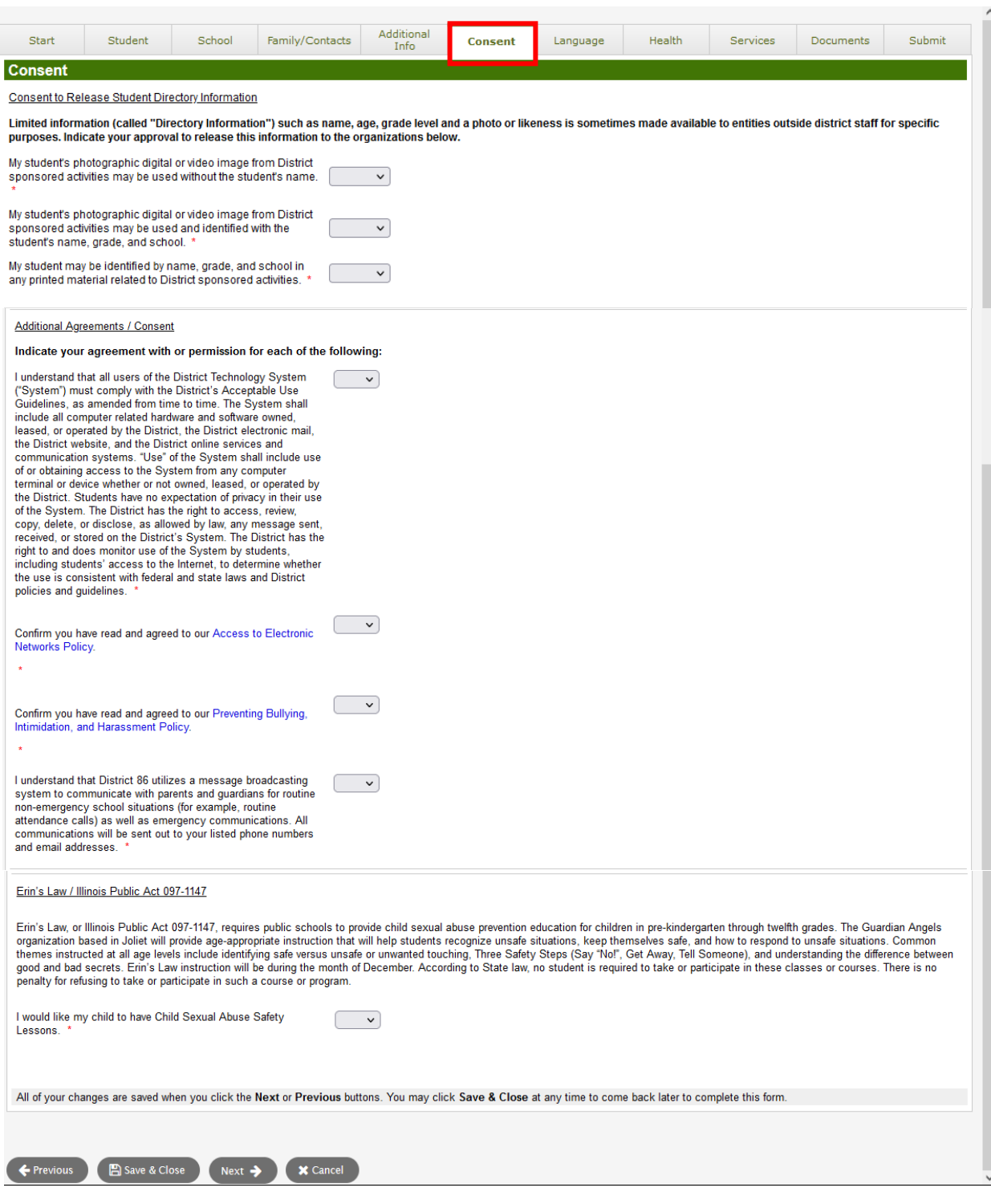

## **Language Tab:**

The Language Tab collects languages spoken at home and by the student. You can also determine which language (English or Spanish) you would like to receive school related information.

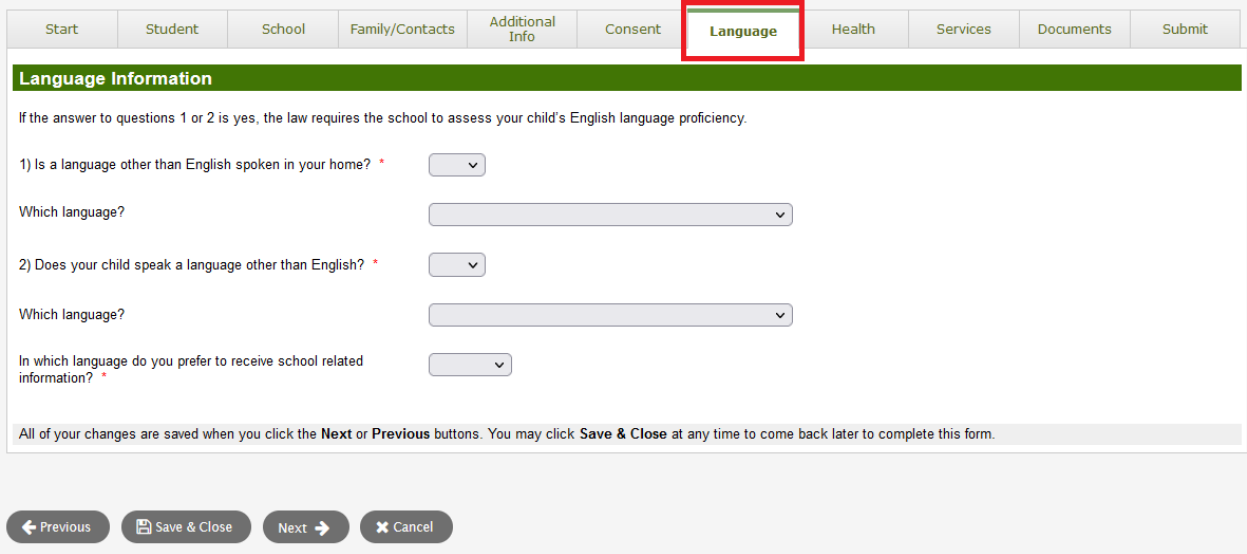

## **Health Tab:**

The Health Tab collects any medical information you want the school to be aware of, including medical conditions, medications, and allergy information.

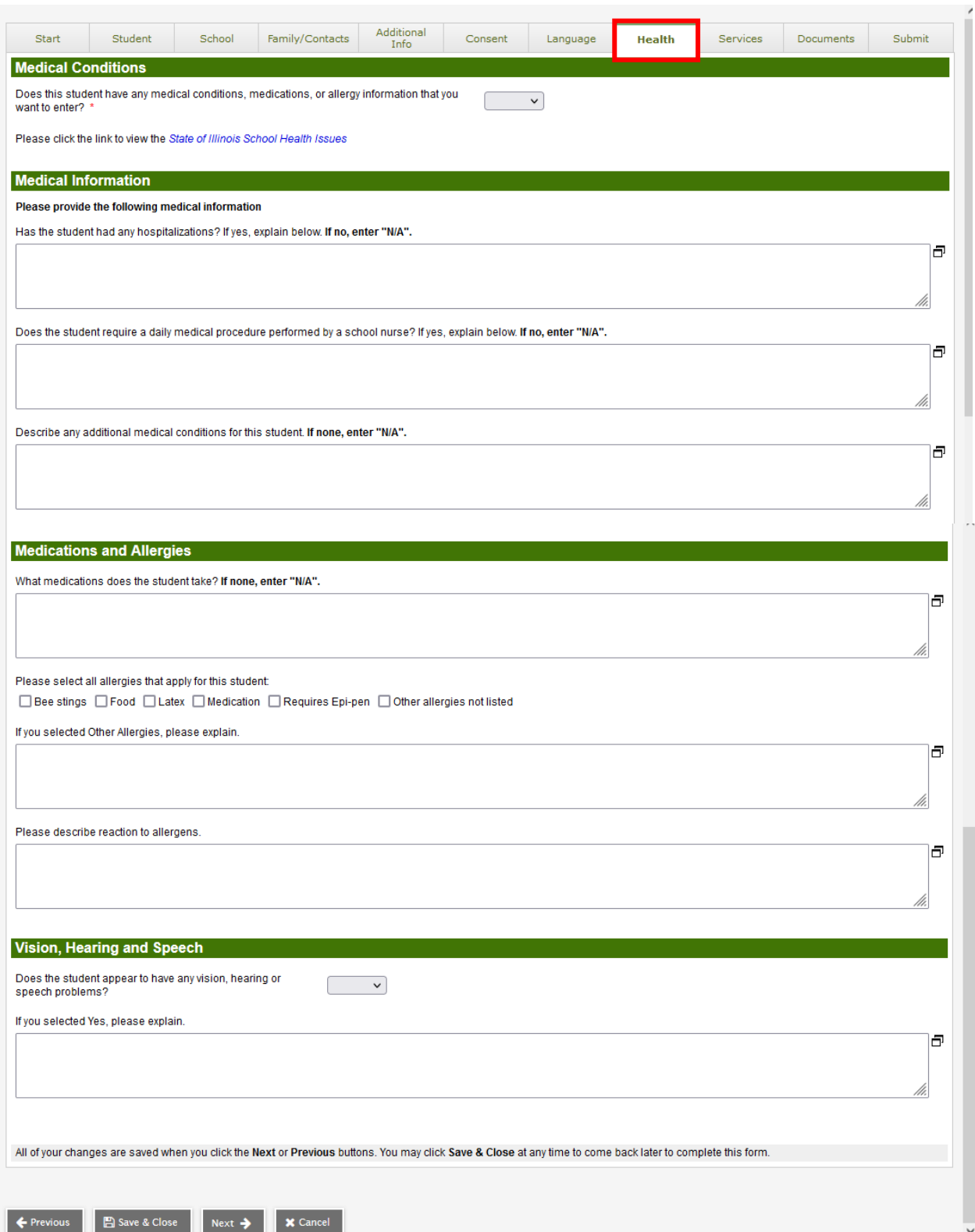

## **Services Tab:**

The Services Tab collects Special Education information and Social Emotional needs.

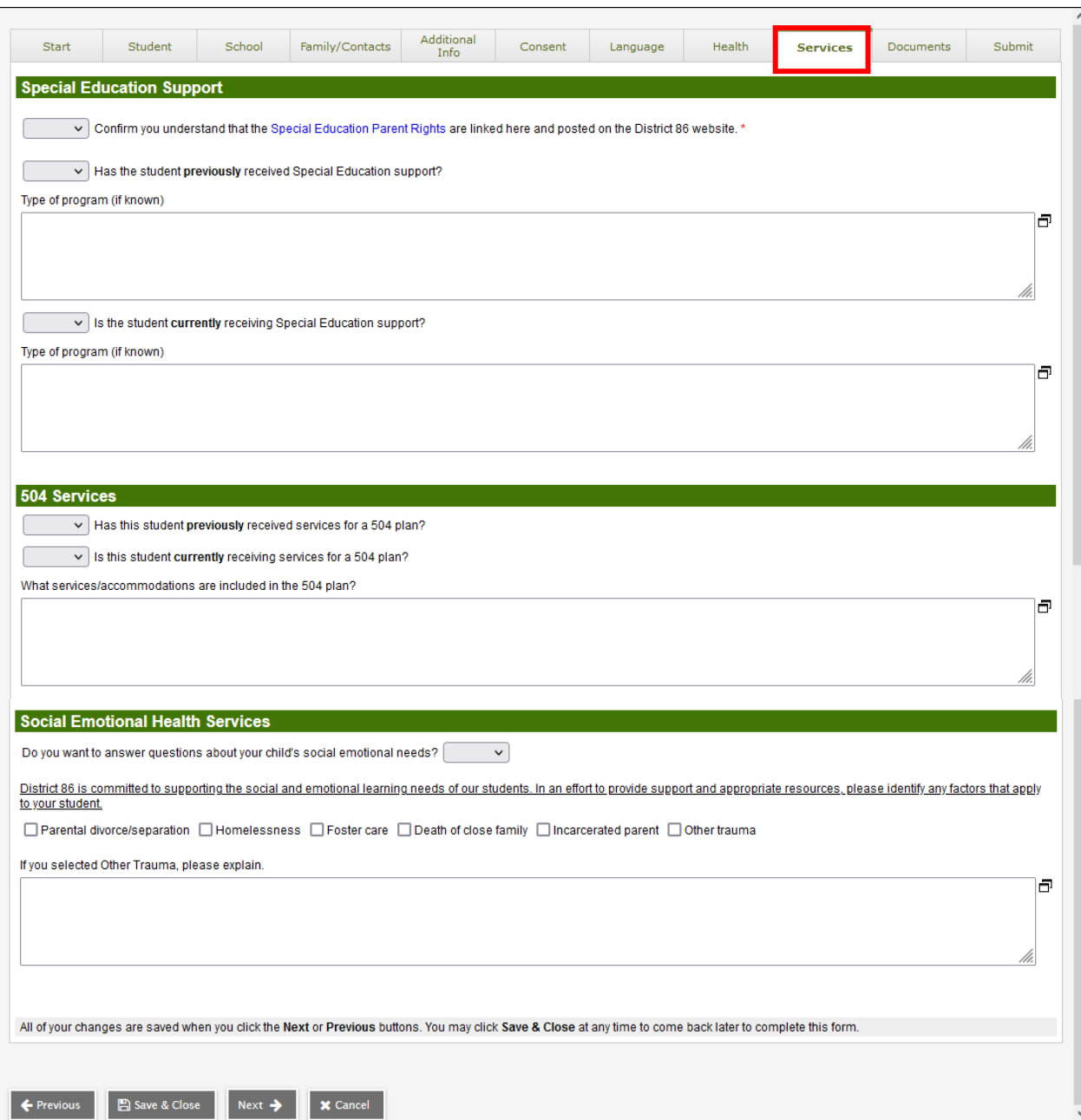

#### **Documents Tab:**

The Documents Tab is where you will upload all required documents, including Birth Certificate, Immunization forms, 3 Proofs of Residency, and any other required documents.

- Click on the Upload button to add your documents.
- Enter the student's name and todays date in the Name field.
- Select the type of document in the Type dropdown.
- Click the Up Arrow to upload the document.
- Click Save. Repeat to add additional documents.

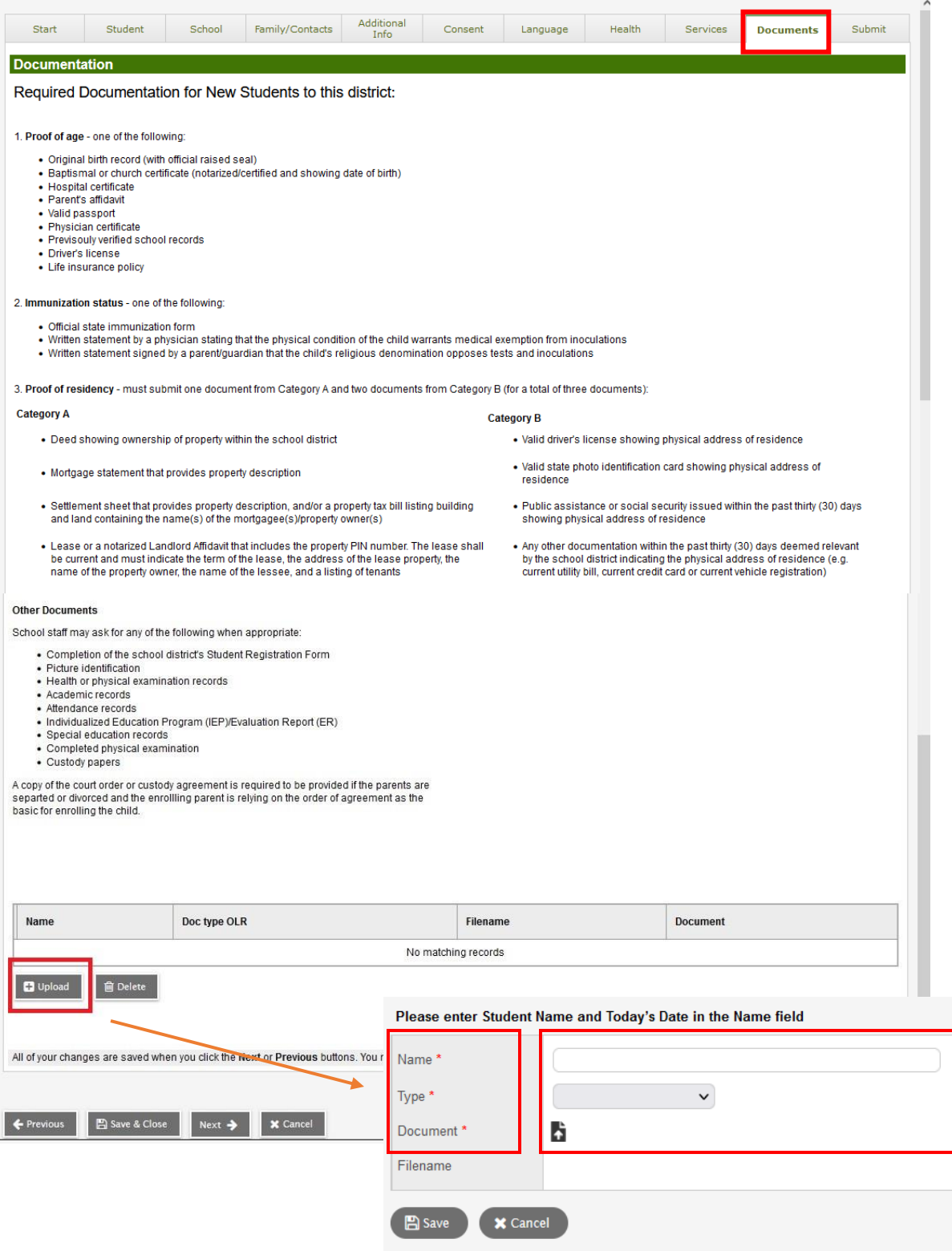

#### **Submit Tab:**

When you are done entering and reviewing all information, click on the Submit tab. You will receive an email notification once the registration is reviewed and accepted. Once accepted, your student is registered with District 86.

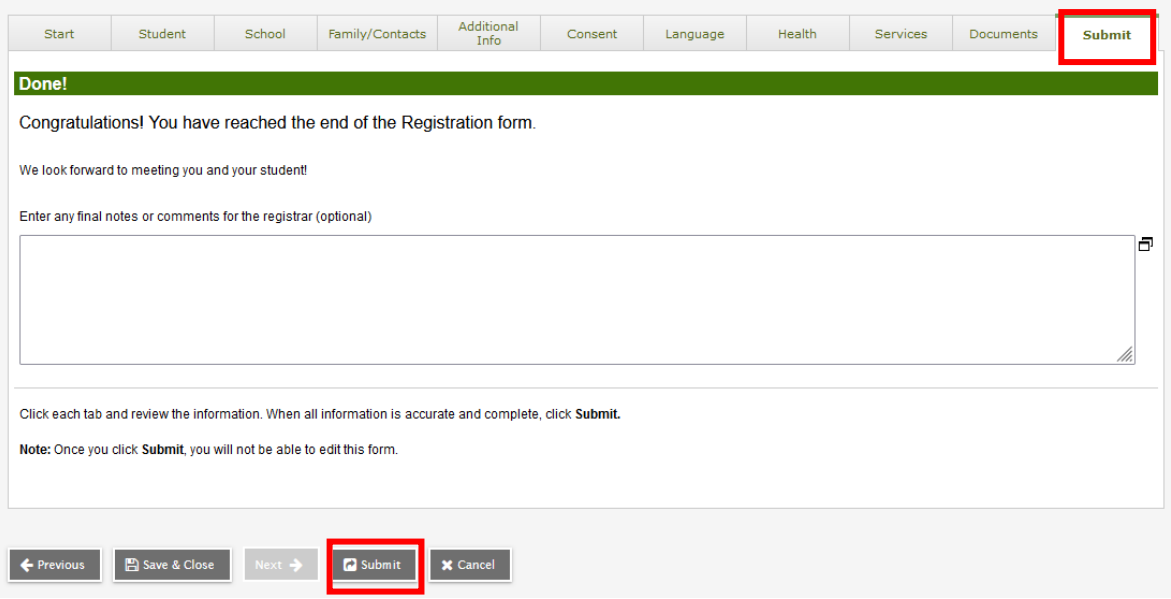

Thank you for completing this online registration. The next step is for the school to review and accept the registration. You will receive an email notification when your registration has been accepted. \* This email is auto generated, please do not reply. Name **Description** Print Online Registration Summary  $\overline{\mathsf{v}}$  $\overrightarrow{B}$  Print  $\overrightarrow{X}$  Close